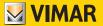

# Instruction manual

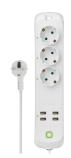

# Art. 00447.CK.B

Smart portable multiple socket outlet

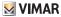

# Smart portable multiple socket outlet operating disclaimer.

The portable multiple socket outlet (art. 00447. CK.B) allows utilities to be managed on the purchaser's (hereinafter the 'Customer's') smartphone and/or tablet by simply installing the Vimar View Product App.

To do this, a domestic Wi-Fi network with Internet access must be present in the home/building, with the following characteristics:

IEEE 802.11 b/g/n standard (2.4 GHz)

### Operating mode:

- Networks: WEP, WPA and WPA2.
- TKIP and AES encryption protocols are supported for WPA and WPA2 networks.
- · Hidden SSIDs are not supported.

In order to use the service, the Customer must obtain the technical equipment necessary for the Internet connection and sign a contract with an ISP (Internet Service Provider), which may involve costs. Vimar has absolutely no involvement in the choice of technical equipment or the ISP (Internet Service Provider) contract. The cost of the data traffic necessary for use of the Vimar View Product App, both inside the home/building and beyond the Wi-Fi network created by the Customer for its installation, will be payable by the Customer.

Remote interaction and correct operation via the Vimar View Product App, using the Internet network of the chosen telephone/mobile data service provider and the portable multiple socket outlet (art. 00447.CK.B) may depend on:

- a) type, brand and model of smartphone or tablet;
- b) Wi-Fi signal quality;
- the Internet;
- d) type of data contract on the smartphone and tablet:

The portable multiple socket outlet (art. 00447. CK.B) supports a P2P connection, and Customers must therefore check that their chosen ISP (Internet Service Provider) does not block connections of this type.

Vimar has no liability for any malfunctions due to failure to comply with the minimal technical specifications necessary for operation of the product, as specified above. To solve any problems, please refer to the complete manual and to the "FAQs" section on the product page on the following website: faidate.vimar.com.

Vimar reserves the right to change the characteristics of products illustrated, at any time and without prior notice.

#### 00447 CK B

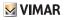

The Apple, iPhone and iPad logos are trademarks of Apple Inc., registered in the United States and in other Countries and Regions. App Store is a service trademark of Apple Inc. Google and Google Play are trademarks of Google LLC. Amazon, Alexa and all related logos are trademarks of Amazon.com, Inc. or its affiliates.

### **Regulatory Compliance**

RED Directive. RoHS directive. ErP directive. Standards EN 62368-1, EN 60669-2-1, CEI 23-124, EN 301 489-17, EN 300 328, EN 62479, EN JEC 63000

Vimar SpA declares that the radio equipment complies with Directive 2014/53/EU. The full text of the EU declaration of conformity, the instruction manual and the configuration software are available on the product sheet from the following website: faidate.vimar.com

(EU) Regulation for external power supply units no. 2019/1782.

REACH (EU) Regulation no. 1907/2006 – Art.33. The product may contain traces of lead.

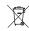

### WEEE - User information

The crossed bin symbol on the appliance or on its packaging indicates that the product at the end of its life must be collected separately from other waste. The user must therefore hand the equipment at the end of its life cycle over to the appropriate municipal centres for the differentiated collection of electrical and electronic waste. As an alternative to independent management, you can deliver the equipment you want to dispose of free of charge to the distributor when purchasing a new appliance of an equivalent type. You can also deliver electronic products to be disposed of that are smaller than 25 cm for free, with no obligation to purchase, to electronics distributors with a sales area of at least 400 m². Proper sorted waste collection for subsequent recycling. processing and environmentally conscious disposal of the old equipment helps to prevent any possible negative impact on the environment and human health while promoting the practice of reusing and/or recycling materials used in manufacture

#### 00447 CK B

# VIMAR

### 1. Characteristics

- Italian standard heat-welded S17 16 A axial plug
- H05VV-F flexible 1.5 m cable with 3 conductors size 1.5 mm² (3G1.5)
- 3 German Standard SICURY outputs:
  max output power: 3680 W
- Output voltage: 5.0 V D.C. (± 5%) ES1 and/ or SELV
- Max individual USB output load: 2.4 A
- Max multiple USB output load: 4.0 A
- Max output power: 20.0 W
- Average efficiency in active mode: 81.5%
- Efficiency with low load (10%): 88.7%
- . Power with no load: 0.09 W
- Protection degree: IP20
- Frequency range: 2412-2472 MHz
- RF transmission power: < 100 mW (20dBm)
- Remote management via Vimar View Product App
- · Switching connected devices ON/OFF
- Separate management of USB and electrical socket outlets
- ON/OFF timer setting
- · Creating scenarios and automations
- Monitoring consumption
- Off-line device notification
- Manageable with Amazon Alexa and Google Home

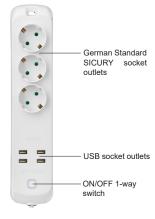

### 1.1 Installation and use

- · Use in dry, dust-free places
- Check the condition of the power supply cable on a regular basis and replace the device if damaged
- · Fixing possibilities:
  - using the slot-hole onto a nail, hook or screw
  - using cable ties with risers
  - using through-holes for stable surface mounting

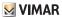

# 2. Power supply and configuration

# 2.1 Powering the portable multiple socket outlet

Take the portable multiple socket outlet out of the pack and insert the plug into an appropriate electrical socket outlet.

### 2.2 Installing the App on your smartphone

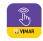

Download the Vimar View Product App from the reference App Stores and install it on your smartphone.

Open the Vimar View Product App and log in using your MyVIMAR credentials

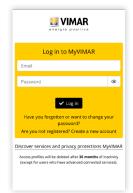

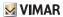

If you don't have any MyVimar credentials, create a new account by clicking on the dedicated option: "Create a new account".

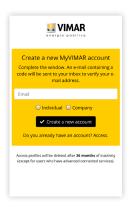

3) After you have entered your e-mail address, a verification code will be sent to your e-mail address. Please log into your e-mail account and use the code to complete registration.

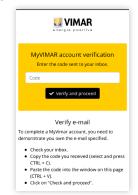

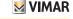

 After you have registered a new account, you can add information about your family/ home, enter the name, the position, add any rooms and confirm.

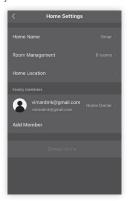

If you have forgotten your password, you can click on "Forgotten password" to receive a new password via e-mail verification.

# 3. Configuring the portable multiple socket outlet

Once you have logged in and the portable multiple socket outlet is powered, choose he environment and click on "Add device  $\textcircled{1} \Rightarrow$  Select model  $\textcircled{2} \Rightarrow$  Continue by following the instructions on the screen".

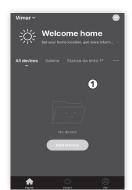

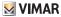

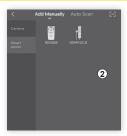

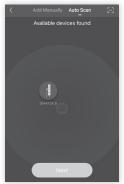

Once you have checked that the edge of the 1-way switch on the portable multiple socket outlet is flashing rapidly, enable "Next step". Alternatively, select "Automatic scan" and start scanning. The device will automatically be recognised and you will be able to continue with the instructions on the screen.

If the edge is not flashing, press the 1-way switch for 5 seconds or in any case until it starts flashing.

Enter your Wi-Fi password ③ → continue by clicking "Next" ④ ".

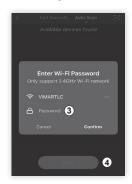

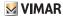

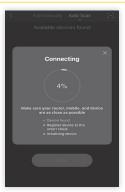

The edge of the 1-way switch will continue to flash rapidly. From this moment on, the countdown of the percentage progress in the search of devices awaiting connection begins. Repeat the procedure for all those to be associated. When association is complete, the edge of the 1-way switch on the devices will stop flashing; you can now rename each portable multiple socket outlet as you see fit.

Then click on "End".

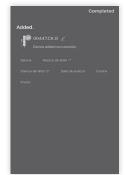

Select the icon for the portable multiple socket outlet among the devices in the list to see a preview of the functions available.

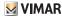

In addition to the EZ mode (prompted by the App) you can choose to link up to the device via Bluetooth.

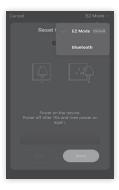

For Bluetooth mode, select the respective option and then follow the instructions on the screen: make sure the edge of the 1-way switch is flashing rapidly and click on "Next". Wait for the device search and then select the desired product. Choose the Wi-Fi network and add the password. Wait for the device synchronisation and then confirm the addition.

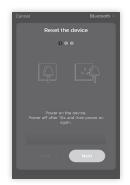

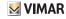

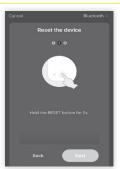

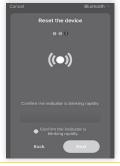

# 4. Functions of the portable multiple socket outlet

After selecting the portable multiple socket outlet, the screen relating to its management is displayed.

ON/OFF: select (1) to switch the device ON or OFF.

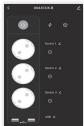

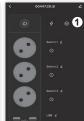

The following options are displayed:

- 1-way switch: switch the entire portable socket outlet on and off. Click on each individual socket outlet to control it separately
- Programming: used to associate timed programmes which switch the portable multiple socket outlet on and off.
- Consumption: used to display the energy consumption.

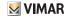

Click on the "Settings" icon ① to define the state assumed by the socket outlets when the multiple socket outlet is switched on/off from the main 1-way switch. You can choose between all ON, all OFF or to maintain the state they had before you operated the main 1-way switch.

 Timer: used to indicate a specific moment at which you want the socket outlet to switch OFF or ON.

N.B. Programming can be done individually on each socket outlet to obtain differentiated operation.

# 4.1 Programming

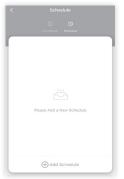

The following options are available:

 Countdown: used to set a time after which the socket outlet reverses its state (if it is ON it switches OFF; if it is OFF it switches ON).

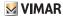

# 5. Editing the portable multiple socket outlet

Select to display all the device management options.

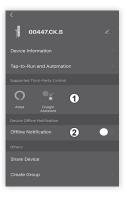

### 5.1 Integrations

The devices can be connected to the Amazon Alexa and Google Assistant voice assistants ① For detailed instructions, click on the logo of the desired assistant.

### 5.2 Off-line notification

Activating the 2 function allows you to receive a notification on your smartphone after the device has remained off-line for more than 30 consecutive minutes.

### 5.3 Sharing devices

A portable multiple socket outlet will initially be added to a single administrator account, but the administrator may subsequently share their devices with other accounts too.

This function is used to share the management of the device with other users, for instance members of the same family.

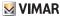

1. From the Settings menu, scroll down and select "Shared Device" and click on "Add Sharing"; enter the account with which you wish to share the device (this account must first be successfully registered using the Vimar View Product App) and click on "End" to confirm sharing.

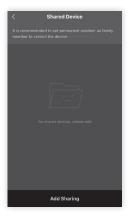

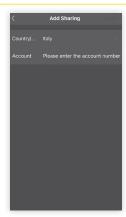

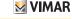

2. The shared account will receive a message on the Vimar View Product App and the user will have to confirm this sharing request.

### 5.4 Creating a group

- 1. From the Settings menu, scroll down and select "Create a group"
- All the available devices which can be added to the group are displayed. Select the devices and click on "Save". Enter a name for the group and click on "End" to confirm.
- Once a group has been created, you will automatically access the group management screen; this will allow you to create scenarios and automations which simultaneously involve all the devices included in this group.

# Creating scenarios and automations

From the main screen, select "Smart"

. From here, you can configure scenarios and automations, or automatically perform actions on the devices depending on specific

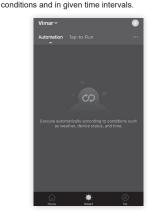

 Scenario: consists in performing one or more actions which can be activated by a specific control.

#### 00447 CK B

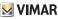

 Automation: consists in one or more operations that can be carried out automatically under certain conditions; in practice, when one or more conditions arise, one or more actions are triggered.

**N.B.:** Scenarios and Automations can in turn be activated by others scenarios and automations.

### 6.1 Scenarios

Select "Scenarios" and define the devices involved and the action to be performed.

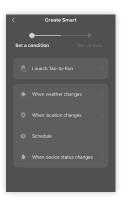

- Rename scenario: the name of the scenario can be modified for easy recognition.
- Add an action to perform: used to set the action to be performed.

### 6.2 Automations

Select "Automations" and define the elements and devices involved in the automation

- Select a condition among the options available (temperature, etc.).
- Select when to trigger the action (when only one or all the conditions set are satisfied).
- Set the actions to be carried out by selecting them among those available in the list.
- Set the validity time of the automation created (times and days).

**N.B.**: The conditions (or triggers) which can trigger an automation are:

- Any notification from a sensor, a detector or a camera.
- Any state of a device set manually or automatically.
- A specific time of day (can be repeated on selected days).
- Sunrise or sunset (which varies depending on the location).
- Weather conditions, such as the temperature, humidity and weather (depending on the location set).

The actions that can be carried out following a specific condition are:

#### PLUGS AND SOCKET OUTLETS

#### 00447 CK B

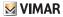

- · Activation of a scenario.
- A different automation (to enable or disable an existing automation).
- · Activation / deactivation of a device set.
- · Setting a device in a specific mode.
- · Sending a notification.

### 7. Device reset

The device is reset by holding down the 1-way switch until the edge flashes. This way the device is ready to be associated with a different user

The device can also be reset from the Vimar View Product App in the following two ways:

- directly from the main screen by holding down the device you wish to delete from the home;
  - from the edit section of the individual device by clicking on "Removing a device".

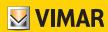

Viale Vicenza 14 36063 Marostica VI - Italy www.vimar.com